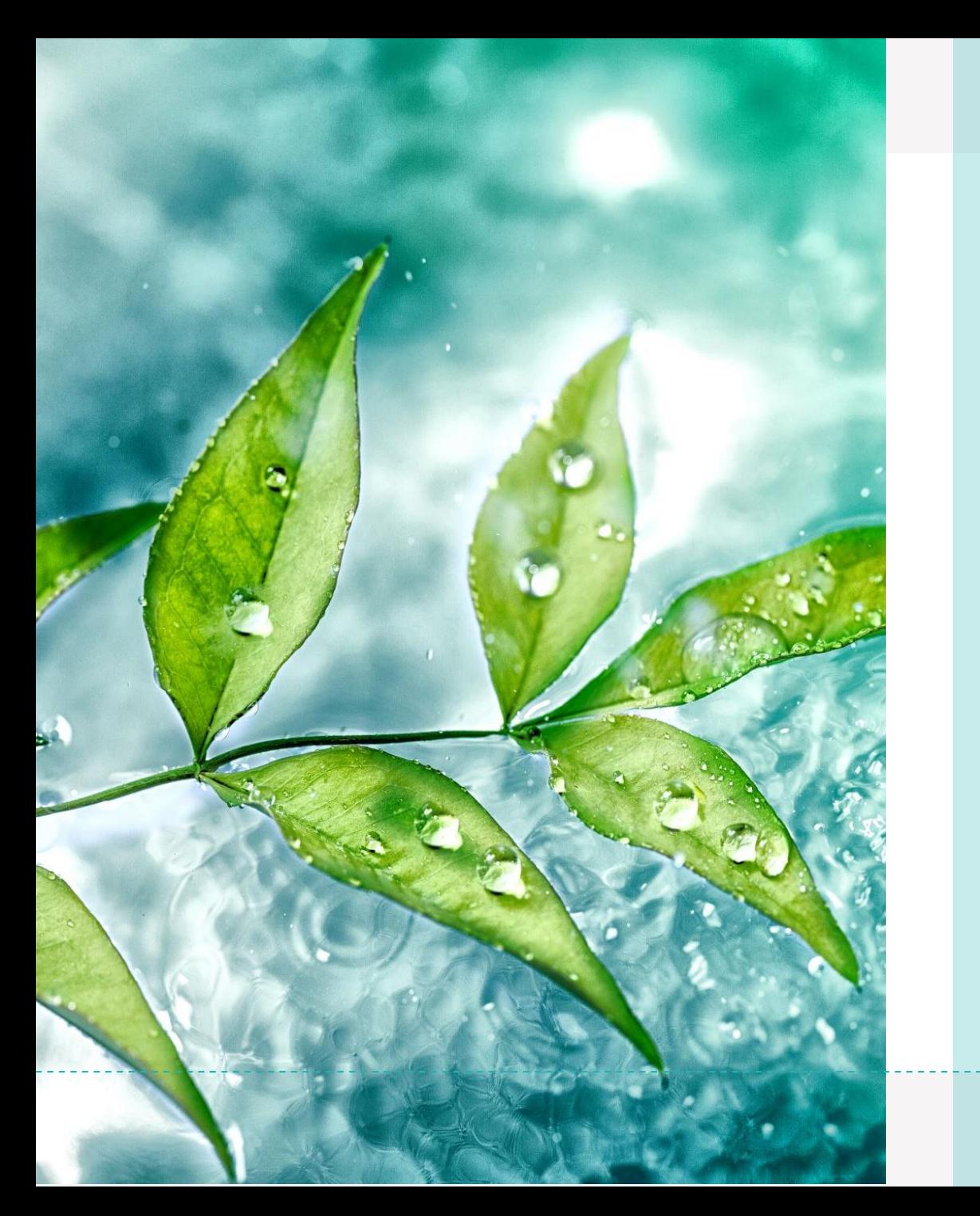

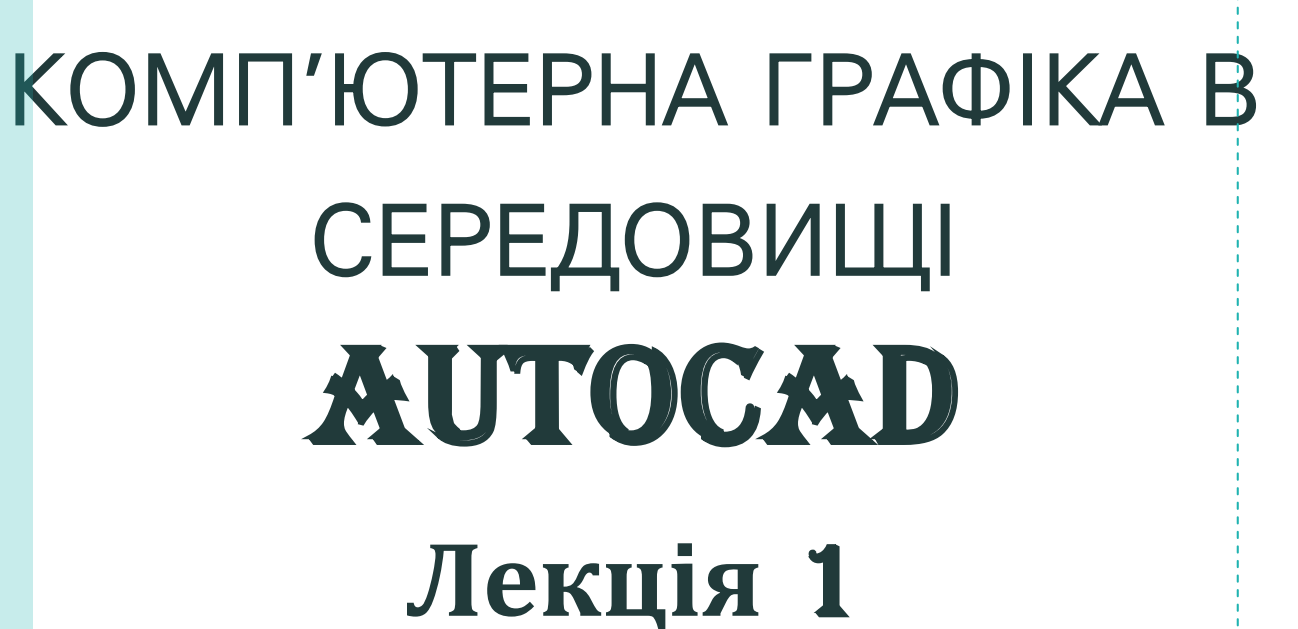

**Викладач**: **к**.**т**.**н**.,

**доцент кафедри механічної інженерії**

**Глембоцька Л**.**Є**.

## Змістовий модуль 1.

## Загальні принципи роботи в середовищі AutoCAD. Тема 1. Загальні принципи побудови систем автоматизованого проектування

- 1. Процес проектування. Системи проектування.
- 2. Системи автоматизації підготовки виробництва, керування виробництвом, технічної підготовки виробництва.
	- 2.1 CAD/CAM системи.
	- 2.2 Комплексні автоматизовані системи.
- 3. Структура й різновиди САПР.
- 4. Вступ для роботи в графічному інтерфейсі системи AutoCAD
- 5. Основи роботи в графічному інтерфейсі системи AutoCAD.
	- 5.1. Призначення та запуск програми AutoCAD.
	- 5.2. Робота з індикаторами режиму креслення.
	- 5.3. Робота з кресленнями в системі AutoCAD.

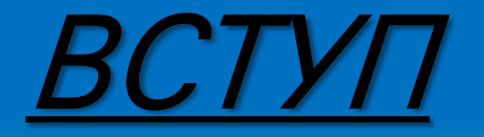

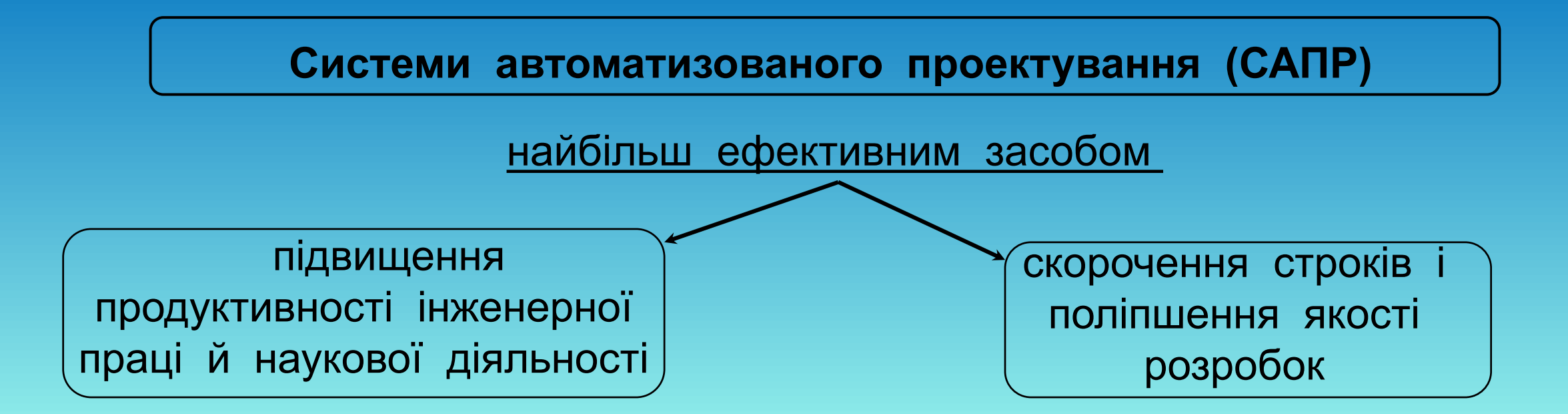

Сучасний світ прагне до одержання й використанню усе більш нових досконалих виробів, а зростаюча конкуренція ринку змушує виробників випускати нові якісні оригінальні вироби промисловості в усі більш короткі строки. Це означає, що весь, так званий, життєвий цикл виробу повинен займати все менші інтервали часу.

#### **Життєвий цикл виробу**:

- Виникнення потреби в новому виробі; виникнення нової ідеї.
- Проектування.
- Виготовлення (виробництво), масовий випуск.
- Експлуатація.
- Утилізація.

Таким чином, створенню будь-якого об'єкта передує проектування.

1. Процес проектування. Системи проектування.

**Проектування** - процес, що дозволяє провести якусь технічну ідею до її інженерної моделі. Результатом цього процесу є проект, який представляє із себе, як правило, графічну частину (креслення, схеми) і пояснювальну записку (опис призначення виробу, функції, технічні характеристики і т.д.).

**Алгоритм проектування** сукупність розпоряджень, необхідних для виконання проектування.

Алгоритм проектування може бути загальним (для певного класу об'єктів) і спеціальним (для одного об'єкта).

Під виконанням проектування розуміється знаходження результату проектування.

**Результат проектування**  проектний розв'язок (сукупність проектних розв'язків), що задовольняє заданим вимогам, необхідне для створення об'єкта проектування.

У задані вимоги повинні бути включені вимоги до форми представлення проектного розв'язку.

**Ціль процесу проектування** полягає, насамперед, у тому, щоб на основі вихідної інформації, одержуваної в процесі проектування, розробити технічну документацію для виготовлення об'єкта проектування.

Проектування містить у собі розробку технічного завдання (ТЗ), що відбиває потреби, і реалізацію ТЗ у вигляді проектної документації.

Процес проектування здійснюється **системою проектування**, тобто сукупністю взаємодіючих один з одним проектувальників і необхідних для проектування технічних засобів.

**СИСТЕМА -** сукупність елементів, об'єднаних єдністю мети й ієрархією взаємин.

Частиною системи може бути елемент або інша система (підсистема).

По суті, системи проектування можуть розглядатися як складні людиномашинні багатоконтурні, багатомірні системи керування зі зворотним зв'язком, що вимагають збору, передачі, переробки й використання інформації для досягнення мети проектування. Вони повинні бути відповідати тому або іншому критерію оптимізації, наприклад, критерію найменшої тривалості або максимальної швидкодії при обмежених витратах, або критерію найшвидшої окупності спроектованої системи і т.д.

## 2. Системи автоматизації підготовки виробництва, керування виробництвом,

технічної підготовки виробництва

**2.1 CAD/CAM системи**

**CAD - Computer Aided Design, або Computer Aided Drafting (**проектування й конструювання за допомогою комп'ютера або креслення за допомогою комп'ютера). САПР (Системи Автоматизованого Проектування) конструктора**. CAM - Computer Aided Manufacturing.** (автоматизовані системи технологічної підготовки виробництва). САПР технолога. **САЕ - Computer Aided Engineering** (інженерні розрахунки за допомогою комп'ютера, крім автоматизування креслярських робіт). Проведення всіх необхідних розрахунків у процесі аналізу виконаної конструкції. **PDM - Product Data Management** ( керування даними про виріб). Припускає повну інформаційну підтримку виробництва. Експлуатація, рекламація, статистика поведінки виробу (супровід виробу)

**Переваги CAD/CAM/CAE/PDM:** дозволяє не тільки знизити трудомісткість, тимчасові й грошові витрати, але звільнити людину від великої кількості одноманітної роботи, наприклад, від оформлення більшої частини документопотоку.

## 2.2 Комплексні автоматизовані системи

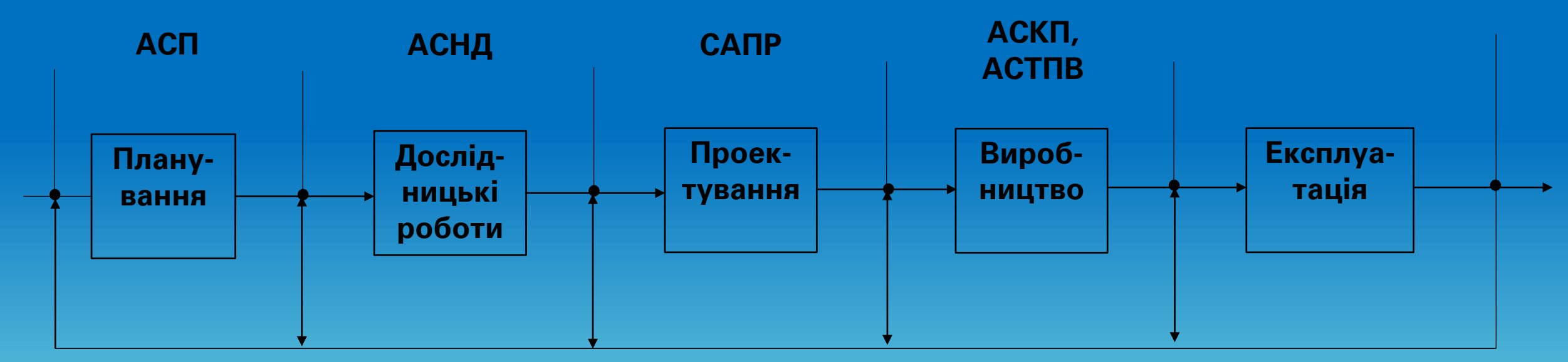

**Дані з аналізу результатів процесів**

#### **Загальна структура життєвого циклу виробів**

**АСП - Автоматизована Система Планування** - виконується планування випуску виробів **АСНД - Автоматизована Система Наукових Досліджень** - виконується дослідницька частина конструкторських і технологічних робіт з використанням комп'ютера (розробка, дослідження нових принципів роботи виробів, пошук і аналіз світових аналогів). Основні види робіт: математичне моделювання, натурні дослідження, (наприклад, створення електромобіля проводиться аналіз електродвигуна).

**САПР (CAD) - Система Автоматизованого Проектування** - сукупність пов'язаних один з одним моделей проектних процедур, що утворюють логічну схему побудови об'єкта (проекту) на основі математичних методів, інформаційних даних і засобів ОТ.

**АСТПВ (CAM) - Автоматизована Система Технологічної Підготовки Виробництва** полягає в розробці технології: вибір заготовки, визначення технологічних переходів (операцій), вибір устаткування, інструмента, оснащення, аж до керуючих програм для верстатів зі ЧПУ. Через велику зв'язаність процесу САПР і АСТПП багато сучасних систем автоматизації охоплюють увесь процес, такі системи називаються CAD/CAM системи (Unigraphics)

**АСКП (PDM) - Автоматизована Система Керування Підприємством** - необхідна для автоматизації організаційного керування на підприємстві. Аналіз діяльності підприємства, планування, облік, контроль. Автоматизація робіт управлінського персоналу.

**АСК ТП - Автоматизована Система Керування Технологічним Процесом.** Функціями АСУТП є збір і обробка даних про стан устаткування й протікання виробничих процесів для прийняття розв'язань по завантаженню верстатів, виконанню технологічних маршрутів.

## **3. Структура й різновиди САПР**

**САПР** - система, що поєднує технічні засоби, математичне й програмне забезпечення, параметри й характеристики яких вибирають із максимальним обліком особливостей завдань інженерного проектування й конструювання.

При розробці САПР виконуються наступні процедури:

- 1. Проводиться пошук у БД конструкторській документації відомих проектних розв'язків, аналогів виробу (проекту);
- 2. При необхідності проводиться створення нової конструкції виробу (інженерний синтез);
- 3. Проводиться аналіз розробки на відповідність заданим вимогам (інженерний аналіз);
- 4. Формується конструкторська документація.

### **Класифікація САПР:**

**По додатках** найбільш представницькими й широко використовуваними є наступні групи САПР.

- 1. САПР для застосування в галузях загального машинобудування (машинобудівні САПР).
- 2. САПР для радіоелектроніки (Electronic CAD) системи.
- 3. САПР в області архітектури й будівництва.

**По цільовому призначенню** розрізняють САПР (або підсистеми САПР) різні аспекти, що забезпечують, проектування. Так, у складі машинобудівних САПР з'являються CAE/CAD/CAM системи:

- 1. конструкторські САПР загального машинобудування, часто називані просто CAD (Computer Aided Design) - системами (проектування й конструювання).
- 2. технологічні САПР загального машинобудування, інакше називані автоматизованими системами технологічної підготовки виробництва або системами CAM (Computer Aided Manufacturing).
- 3. САПР функціонального проектування, або CAE (Computer Aided Engineering) системи (інженерні розрахунки). Проведення всіх необхідних розрахунків у процесі аналізу виконаної конструкції.
- 4. САПР інформаційної підтримки виробництва PDM (Product Data Management) системи (керування проектними даними)

### **Класифікація САПР:**

**По масштабах** (комплексності розв'язуваних завдань) розрізняють окремі програмнометодичні комплекси (ПМК) САПР (наприклад, комплекс аналізу електронних схем); системи ПМК; системи з унікальними архітектурами не тільки програмного, але й технічного забезпечень.

#### **По характеру базової підсистеми** - ядра САПР:

- 1) САПР на базі підсистеми машинної графіки й геометричного моделювання. Ці САПР орієнтовані на додатки, де основною процедурою проектування є конструювання, тобто визначення просторових форм і взаємного розташування об'єктів.
- 2) САПР на базі СУБД. Вони орієнтовані на додатки, у яких при порівняно нескладних математичних розрахунках переробляється великий обсяг даних.
- 3) САПР на базі конкретного прикладного пакета. Фактично це автономно використовувані програмно-методичні комплекси. 4) Комплексні (інтегровані) САПР. Складаються із сукупності підсистем попередніх видів.

## 4. ВСТУП

AutoCAD - дво- і тривимірна система автоматизованого проектування (САПР) і креслення розроблена компанією Autodesk. Її відносять до класу CAD програм (Computer Aided Design). Ці програми призначаються в основному для розробки так званої конструктивної документації, а саме креслень, схем, моделей об'єктів.

Перша версія програми була випущена у 1982 році.

На світовому ринку немає рівних серед розробників систем автоматизованого проектування.

Утворено назву програми - AUTOCAD від Automated Computer Aided Drafting and DESIGN (в перекладі: Автоматизоване креслення та проектування з допомогою електронновимірювальної техніки).

Програма знайшла широке застосування у будівництві, архітектурі, машинобудуванні та інших галузях промисловості.

Дозволяє програмне забезпечення будувати як 2D креслення, так і 3D, будь-яких призначень і складності з максимально можливою точністю.

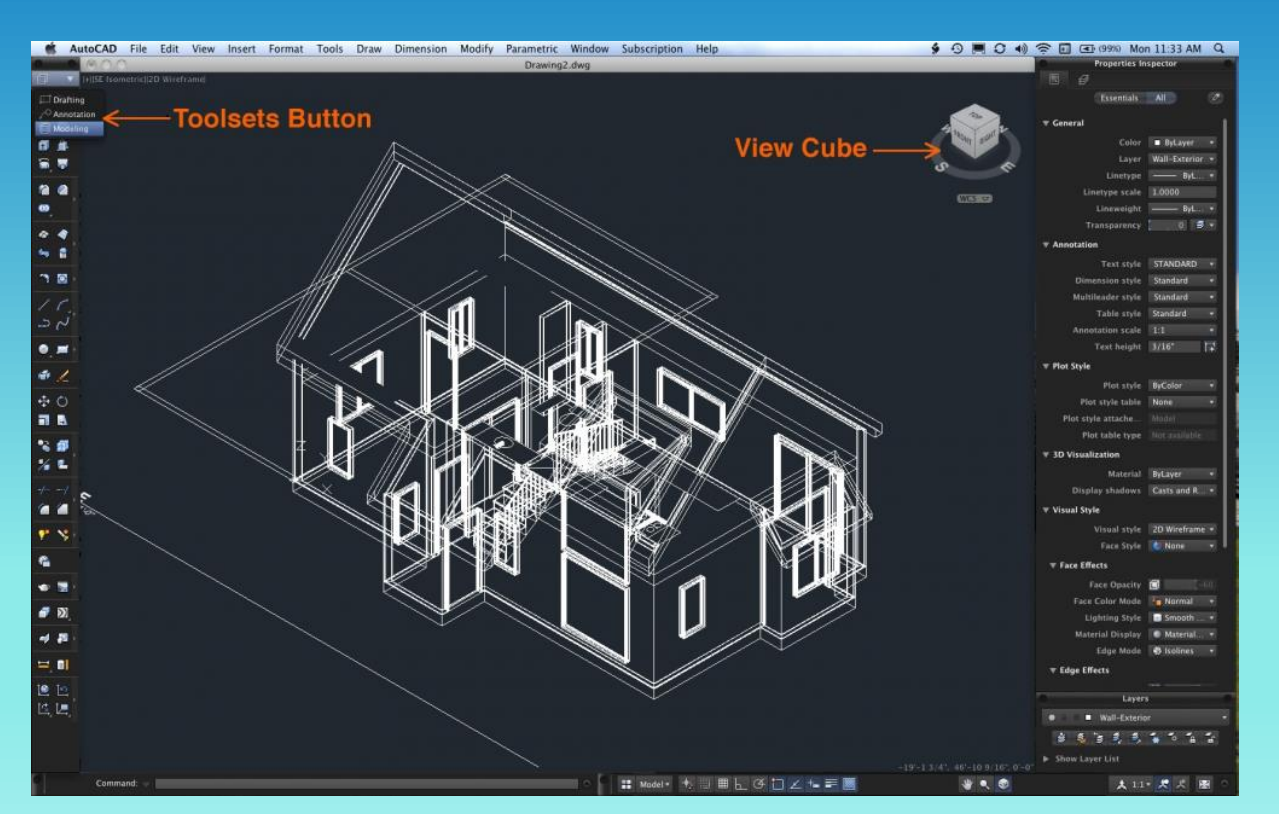

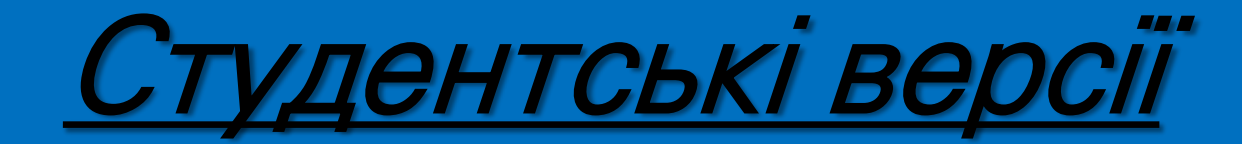

Студентські версії AutoCAD, призначені виключно для використання студентами та викладачами в освітніх цілях, доступні для безкоштовного завантаження з сайту Освітнього спільноти Autodesk.

Функціонально студентська версія AutoCAD нічим не відрізняється від повної, за одним винятком: DWG-файли, створені або відредаговані в ній, мають спеціальну позначку, яка буде розміщена на всіх видах, при друку файлу.

Студентська спільнота Autodesk надає зареєстрованим студентам безкоштовний доступ до різних програм Autodesk.

Щоб завантажити програму "Автокад", потрібно зайти на офіційний сайт компаніїрозробника Autodesk і зареєструвати на ньому обліковий запис (попередньо заповнити анкету з місцем навчання, спеціальності та іншим), потім необхідно знайти продукт AutoCAD, скачати його в потрібній версії і встановити.

#### Корисне посилання:

https://www.autodesk.ru/education/edu[software/overview?sorting=featured&filters=individual](https://www.autodesk.ru/education/edu-software/overview?sorting=featured&filters=individual)

## **5. Основи роботи в графічному інтерфейсі AutoCAD 5.1. Призначення та запуск програми AutoCAD**.

**Модель фізичного об'єкту** - це набір інформації достатній для імітації цього об'єкту.

**Геометрична модель** – це сукупність відомостей, достатніх для імітації геометричної форми фізичного об'єкту. Чим точніше геометрична модель, тим більш вона наближена до справжньої форми об'єкту.

Інформація про об'єкт за допомогою обраних програмних та технічних засобів вводиться до комп'ютеру та в подальшому може бути використана для отримання креслень моделі (об'єкту) на екрані та будь-якому іншому носії.

**Геометрична модель** може бути як двомірна, так і тривимірна.

**Креслення** – це графічне представлення моделі.

Для запуску системи **AutoCAD** необхідно виконати таку послідовність дій:

- активізувати кнопку Пуск на Панелі задач;
- вибрати пункт Програми;
- вибрати пункт Autodesk;
- вибрати підпункт AutoCAD.

Після запуску на екрані монітора з'явиться головне вікно AutoCAD, де містяться заголовки меню, панелі інструментів.

Відкривається вкладка **"Нова вкладка"**, яка складається з двох сторінок.

Сторінка "**CREATE** (Створення)", яка відображується замовчуванням, слугує пусковою панеллю, забезпечує доступ до файлів-зразків, останніх файлів, шаблонів, оновлень продукту і онлайн-співтовариства.

Вона розділена на три колонки: "**Get Started** (Початок роботи)", "**Recent Documents** (Останні документи)" і "**Notifications** (Повідомлення)".

На сторінці "**Learn** (Навчання)" можна ознайомитись з новинами нової версії (What's New), навчальними відео, порадами (Tip).

Використовуючи інструмент **Start** "Початок побудови" в колонці "Початок роботи" можна швидко приступити до створення нового кресленика на основі шаблону, встановленого за замовчуванням, або з вибором шаблону із списку, де вони теленянь впорядковані по групах (рекомендовано встановити No-Template – metric (Без шаблона - метрична)).

Колонка "Останні документи" призначена для перегляду і відкриття останніх креслень, з якими велася робота. Якщо до якогось кресленика ви звертаєтесь регулярно, його можна закріпити в списку.

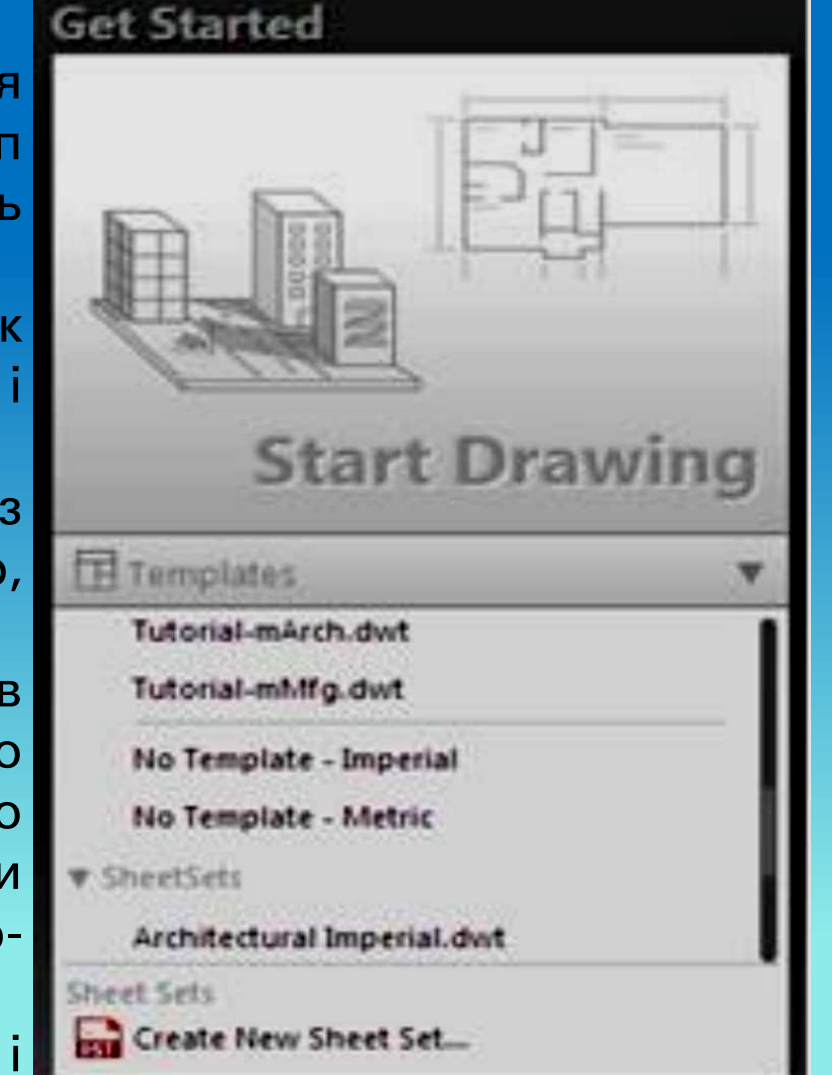

# Запуск AutoCad

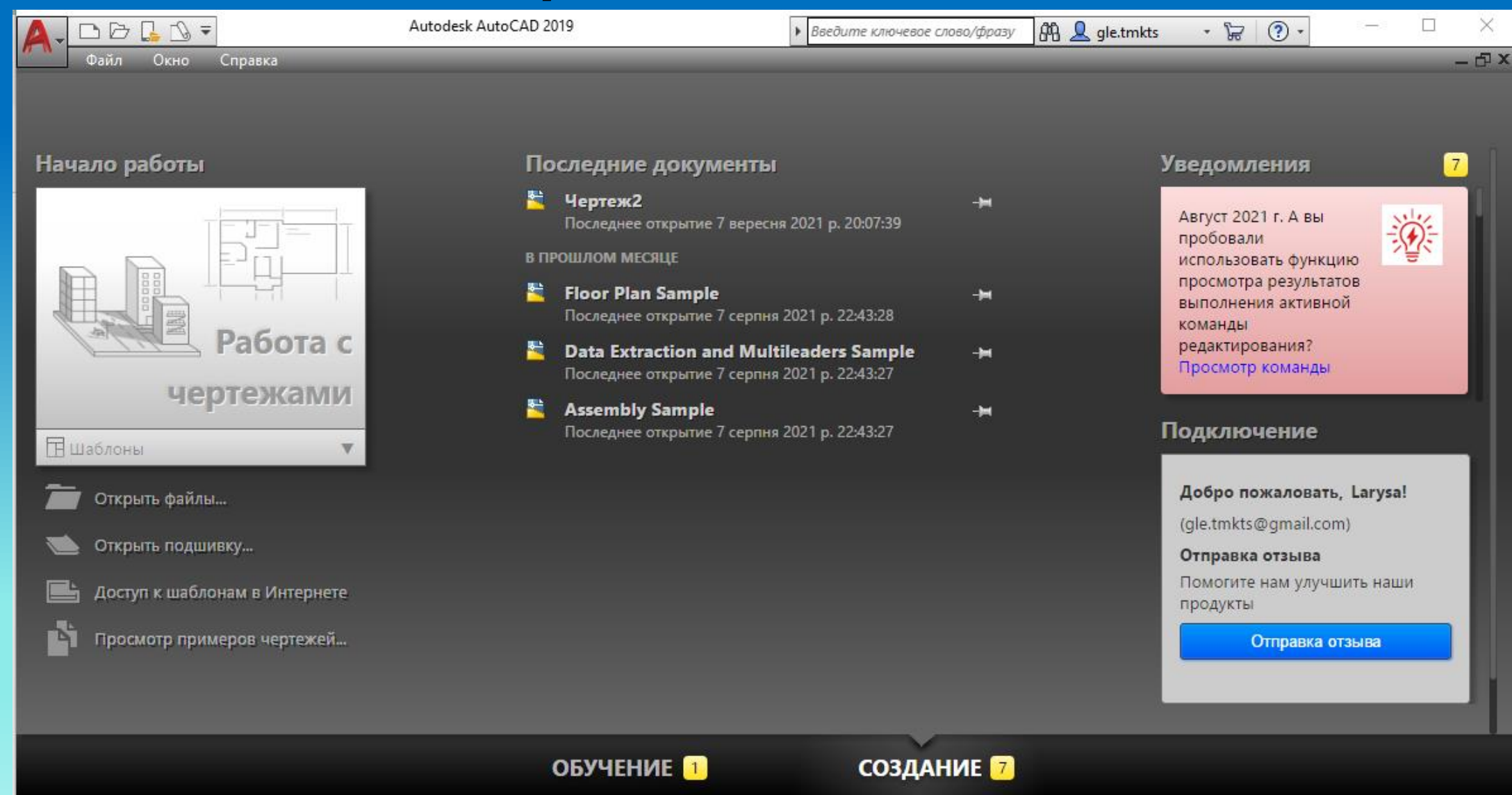

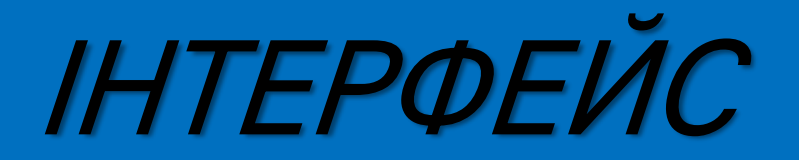

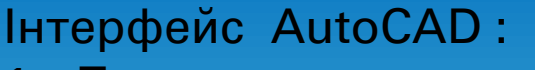

- 1. Панель швидкого доступу
- 2. Стрічка
- 3. Рядок стану
- 4. Командний рядок
- 5. Графічний екран (зона)

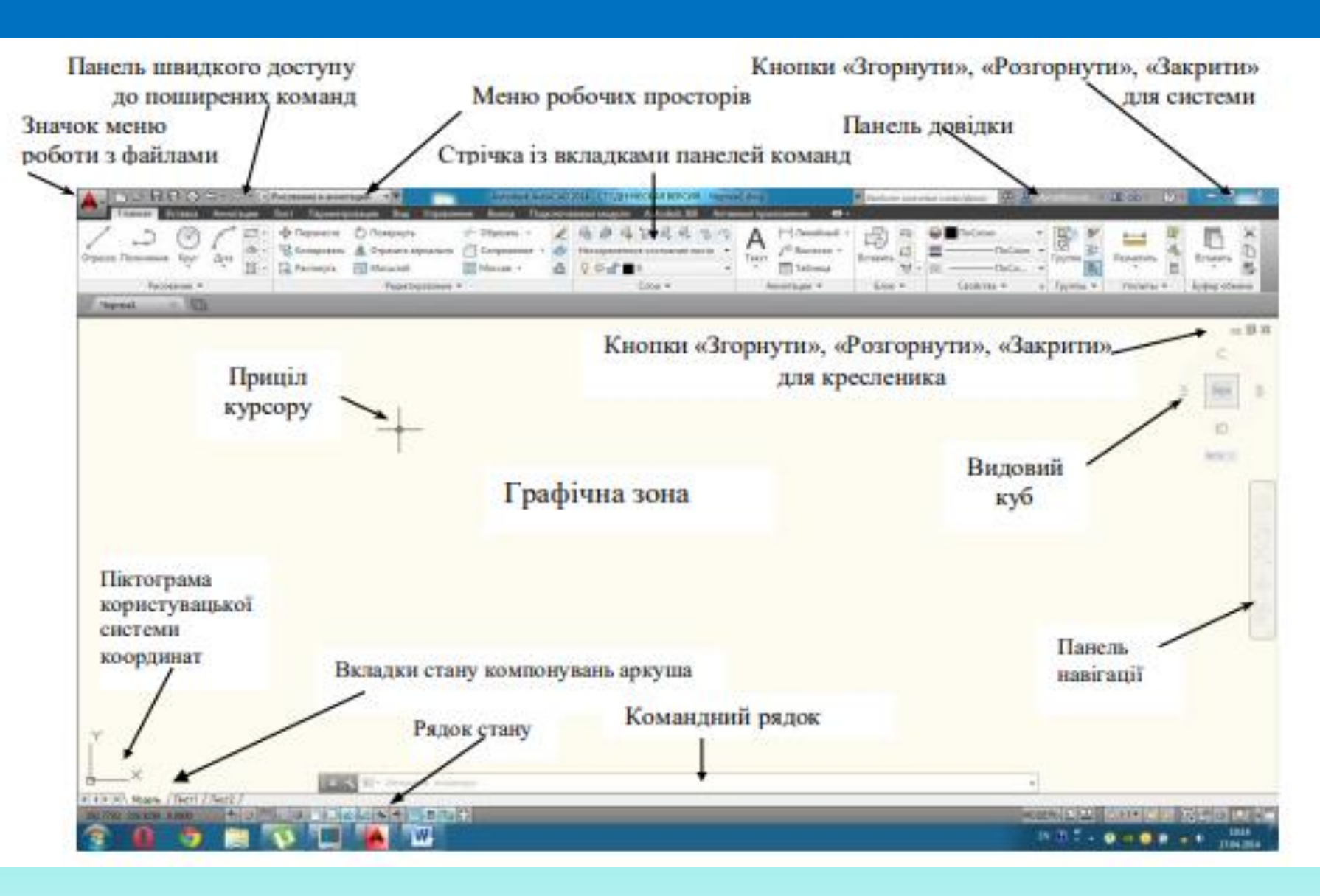

# Панель швидкого доступу

Дозволяє викликати команди, що часто використовуються :

- Створити
- Відкрити
- Зберігати
- Друк
- Відмінити
- Повторити

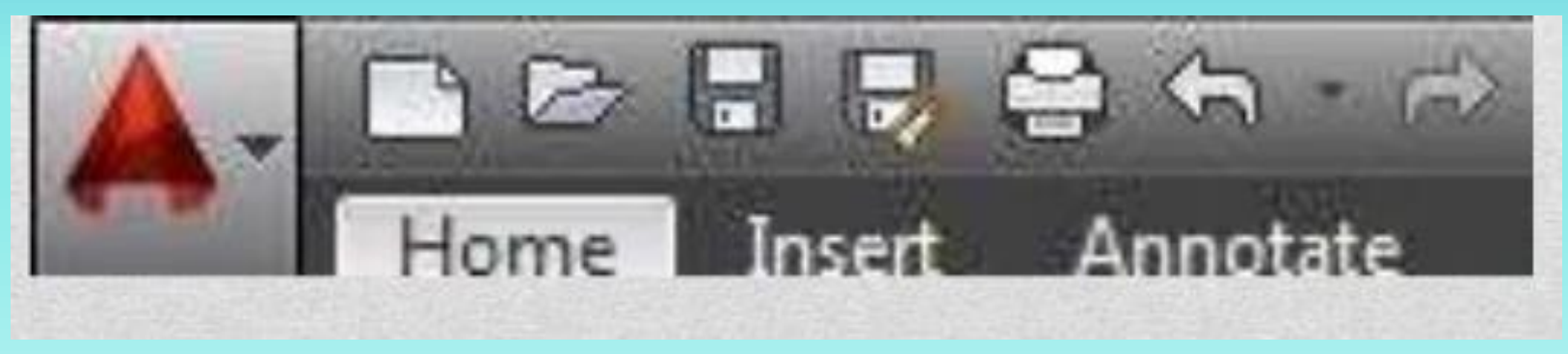

Для тривимірного проектування призначений робочий простір **3D Моделювання**. Перехід між робочими просторами здійснюється по клацанню кнопкою миші по кнопці у рядку стану, у правому нижньому куті вікна Autocad.

Система має велику кількість різноманітних діалогових вікон, які є зручними засобами введення параметрів.

Будь–яке діалогове вікно має:

- 1) **Рядок заголовка**, де наведені піктограма вікна, його ім'я і кнопки керування станом вікна. Розміри вікон можуть бути або постійними, або змінними. Вікно можна переміщувати за допомогою курсору в робочій зоні головного вікна AutoCAD. У вікні можуть розміщатися декілька вкладок, кожна з яких містить ярлик.
- 2) **Рядок меню** містить наступні групи команд:
- **Файл (File)** робота з файлами.
- **Правка (Edit)** робота з частинами креслення.
- **Вигляд (View)** робота з зображеннями: масштабування, панорамування, видалення невидимих ліній, тонування, керування параметрами дисплею тощо.

Вставка (Insert) - робота з блоками та зовнішніми об'єктами, іншими програмами.

Формат (Format) – робота з неграфічною інформацією: з властивостями примітивів (шарами, кольором, типом та вагою ліній), стилями (тексту, розмірів, мультиліній), виглядом маркеру точки, установкою одиниць вимірювання, меж креслення тощо.

Сервіс - Інструменти (Tools) – налаштування робочого простору, встановлення режимів креслення, роботи з користувацькими системами координат і т.п.

Креслення (Draw) - команди викреслювання.

Розміри (Dimension) – команди постановки розмірів та керування параметрами розмірів.

Редагувати (Modify) – команди редагування елементів креслення.

Вікно (Window) – робота з вікнами креслень та панелями інструментів.

Довідка (Help) - довідник програми.

3) Рядки та стовпці панелей інструментів складаються з набору кнопок з піктограмами, за допомогою яких можна здійснювати швидке введення команд. Панелі інструментів можна відобразити або скрити за допомогою контекстного меню. Для цього треба помістити курсор на будь-яку панель та натиснути праву кнопку миші.

4) Робоча область – це область екрану, у якій відображається та редагується креслення. Розмір області залежить від розміру вікна програми і кількості видимих панелей інструментів та інших елементів інтерфейсу.

5) Вкладки простору моделі та листів використовуються для перемикання між простором моделі та простору листа. За замовчування активною є вкладка Модель.

6) Зона командних рядків – служить для введення команд та ведення діалогу з системою AutoCAD. Якщо командного рядка не має, його можна відобразити комбінацією клавіш Ctri + 9 або Інструменти – Командний рядок.

7) Рядок стану відображає значення координат курсору та кнопки додаткових режимів креслення.

## РЯДОК СТАНУ

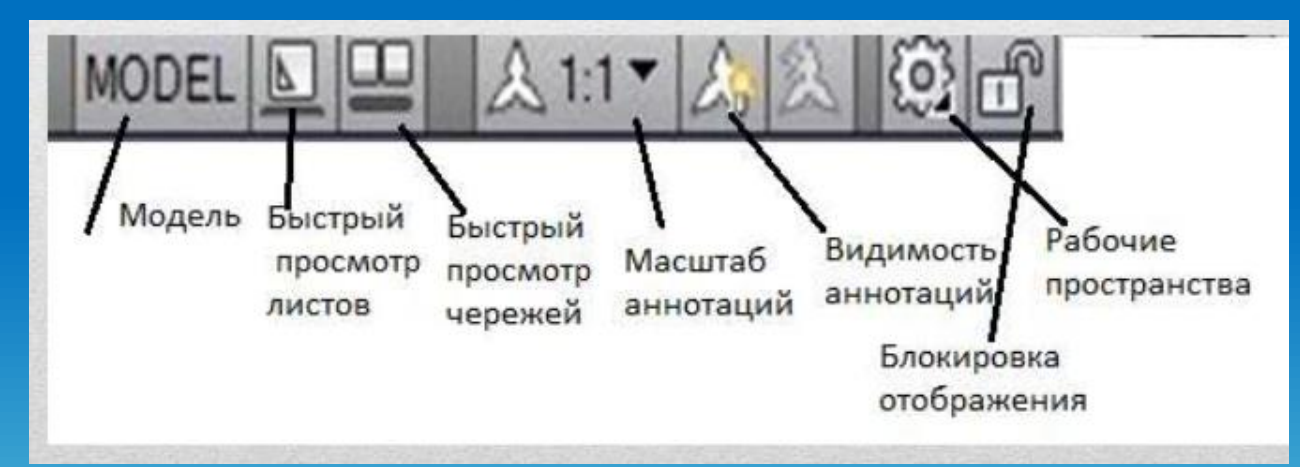

Рядок стану містить **індикатори режиму креслення**, які інформують, у якому з режимів ви працюєте в даний момент. Зображення натиснутої кнопки відповідає увімкненому стану режиму, а зображення ненатиснутої кнопки – вимкненому. Для перемикання режимів достатньо натиснути ліву кнопку мишки на зображенні відповідної кнопки. Вмикання/вимикання режимів креслення здійснюється також командами **SNAP, GRID, ORTHO** або **DSETTINGS**

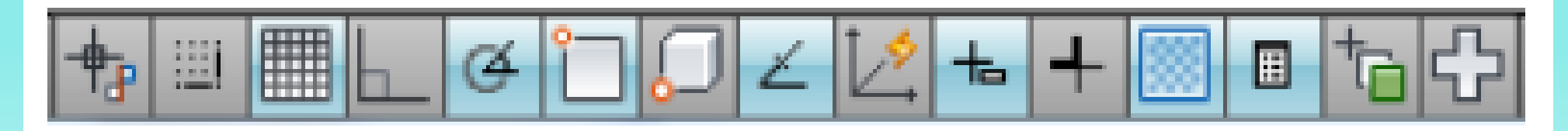

## 5.2. Робота з індикаторами режиму креслення

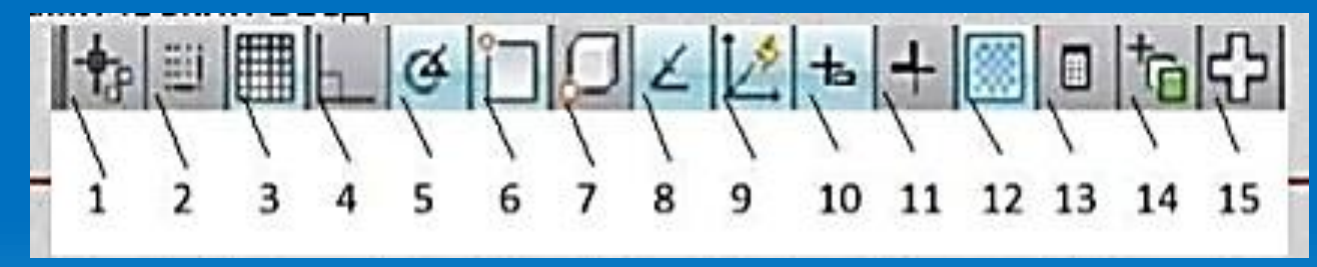

Є такі **індикатори режиму креслення**:

1. **«Подразумеваемые зависимости»** (Ctrl – Shift – I) (відключений завжди);

2. **«Пошаговая привязка»** (F9) , ЗАХВАТ (Snap Mode) вмикає або вимикає режим покрокової прив'язки курсору (Snap), при якому графічний курсор переміщується тільки по вузлах уявної сітки із заданим кроком (відключений завжди);

3. **«Отображение сетки»** (F7) , Сітка (Grid Display) вмикає або вимикає зображення фонової допоміжної сітки на екрані монітора (увімкнений);

4. **«Режим «Орто»** (F8) , ОРТО (Ortho Mode) вмикає або вимикає ортогональний режим (Ortho), при якому система дозволяє будувати відрізки прямих ліній, напрямлені тільки вдовж осей координат (відключений, вмикається за потребою);

5. **«Полярное отслеживание»** (F10) , Поляр (Polar Tracking) вмикає або вимикає режим полярного трасування, при якому система дозволяє будувати відрізки прямих ліній під кутами, які визначені користувачем, при цьому на екрані точками відображаються тимчасові допоміжні лінії (лінії трасування), які допомагають користувачеві створювати нові об'єкти, точно позиціонуючи їх за кутом. Зазначимо, що режими Ortho і Polar Tracking повинні встановлюватися почергово, їх спільна дія не допускається;

6. **«Объектная привязка»** (F3) , ОЗАХВ (Object Snap) вмикає або вимикає постійні режими об'єктної прив'язки, які дозволяють користувачеві задавати нові точки, опираючись на характерні точки існуючих об'єктів (завжди увімкнений);

7. **«3D объектная привязка»** (F4) (в режимі 2D – відключений);

8. **«Объектное отслеживание»** (F11) , ОСЛЕЖ (Object Snap Tracking) вмикає або вимикає режим побудови відрізків прямих ліній від характерних точок існуючих об'єктів під кутами, які задані користувачем, що дозволяє точно позиціонувати нові об'єкти відносно існуючих (завжди увімкнений);

9. **«Разрешить / Запретить динамическую ПСК»** (F6) (відключений);

10. **«Динамический ввод»** (F12) , ДИН - вмикає або вимикає відображення розміру та кута ліній під час викреслювання (завжди увімкнений);

11. **«Отображение линий в соответствии с весами»**, ДЛ (Show/Hide Lineweight) вмикає або вимикає відображення товщини лінії на екрані монітора.

12. **Модель (Model or Paper space)** слугує для переключення з простору моделі в простір аркуша і навпаки.

# **КОМАНДНИЙ РЯДОК**

Командний рядок – вікно, яке використовується для введення команд та для виводу інформації після запуску команд.

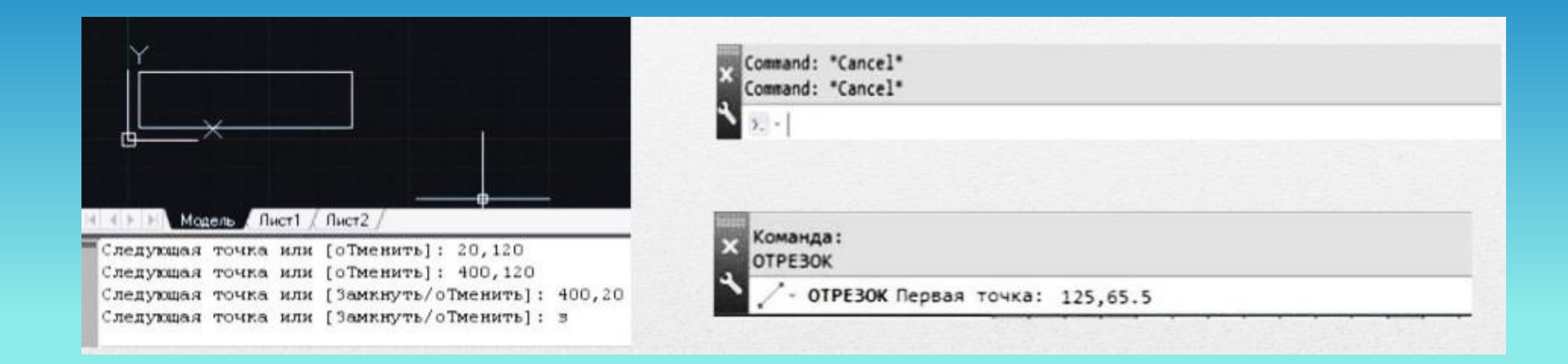

## **ГРАФІЧНА ЗОНА**

Графічний екран – безмежна зона головного вікна, яка призначена для розробки креслень. В цій області курсор миші приймає вигляд перехрестя. Графічному екрану можна задати будь-який колір. Основні: білий або чорний.

За необхідності можна змінити кольорову гаму вікна: «Сервис» → «Настройка» → «Экран» → «Элементы окна» → «Цвета» → «Цветовая гамма окна чертежа» → «Цвет: белый».

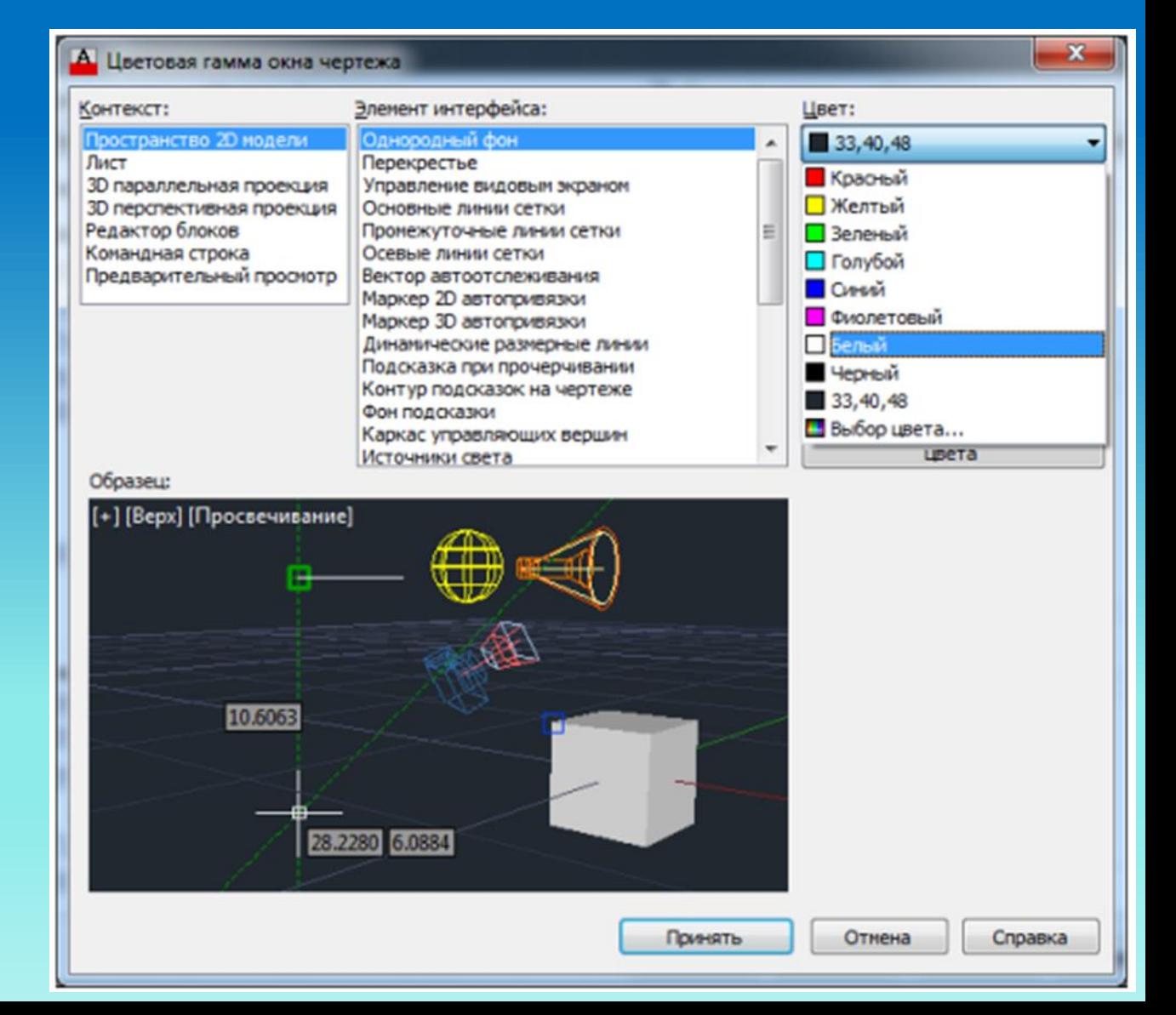

## СТРІЧКА

Структура стрічки складається з вкладень, які мають декілька панелей кожна, котрі містять в собі інструменти та елементи управління. За замовчуванням стрічка розташована у верхній частині вікна.

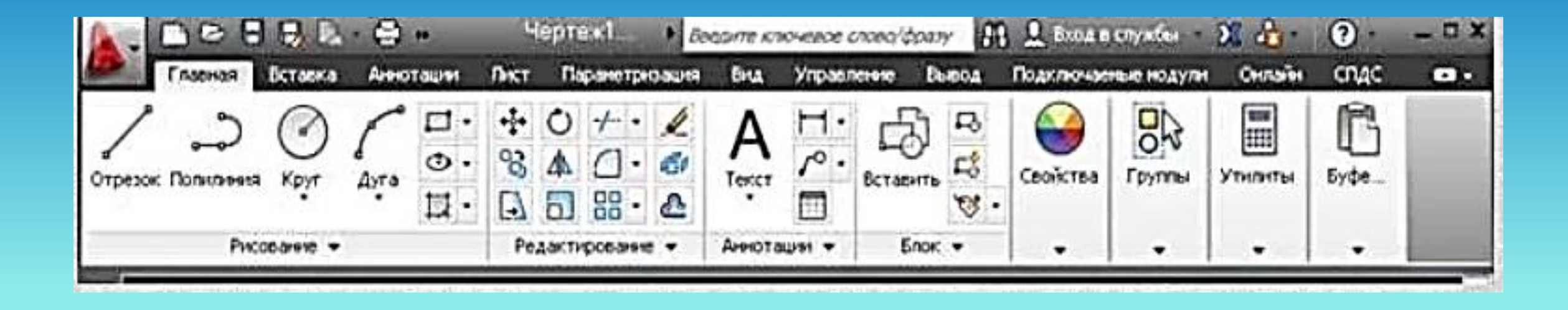

## ПАНЕЛЬ «Малювання»

Рисунки в Автокаді будуються з набору геометричних примітивів, котрі знаходяться на вкладці «Главная – «Рисование»

Структура стрічки складається з вкладок, які мають декілька панелей кожна, котрі містять в собі інструменти та елементи управління. За замовчуванням стрічка розташована у верхній частині вікна.

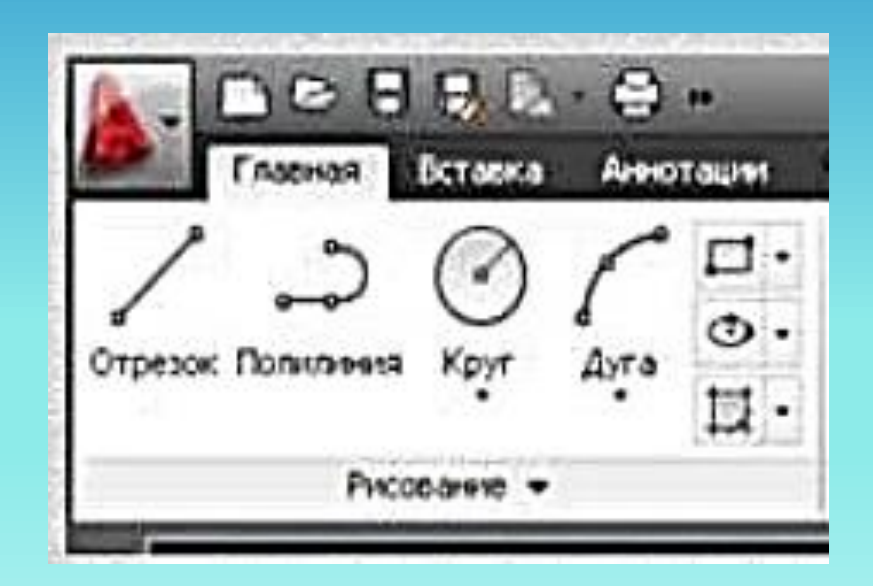

## ПАНЕЛЬ «Редагування»

Всі основні інструменти редагування знаходяться на вкладці «Главная – «Редактирование»

- Перенести
- Копіювати
- Розтягнути
- Повернути
- Відобразити дзеркально
- Масштаб
- Обрізати
- Подовжити
- Спряження
- Фаска
- Масив
- Витерти
- Розірвати
- З'єднати

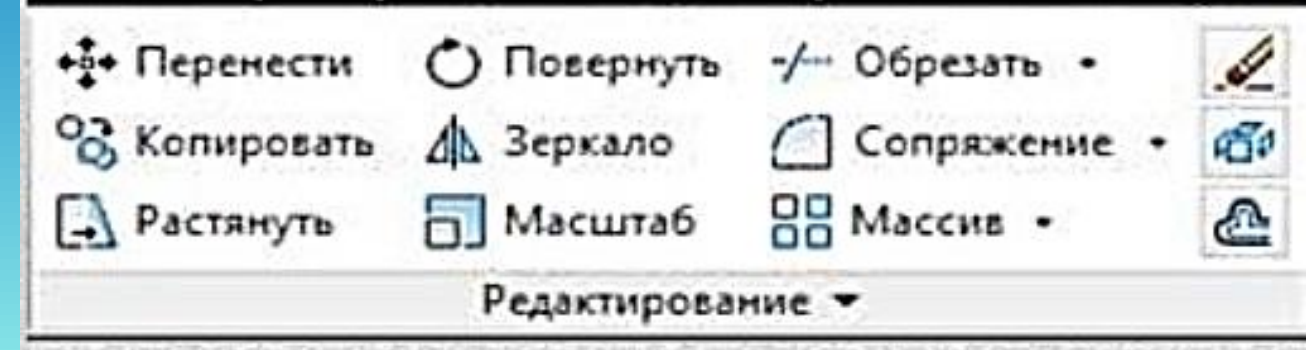

# ПАНЕЛЬ «Анотації»

### Дана панель містить в собі:

- Однорядковий текст
- Багаторядковий текст
- Простановка розмірів
- Виноски
- Таблиці

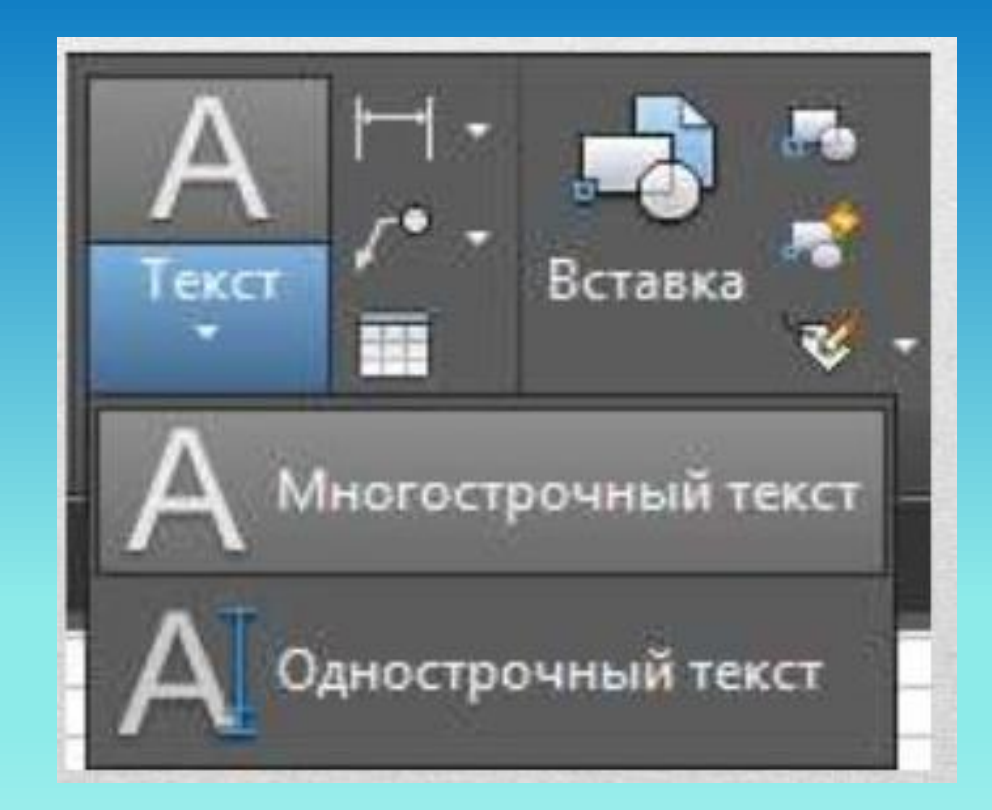

## ПАНЕЛЬ «Властивості»

Дана панель містить в собі:

- Колір ліній
- Вагу (товщину) ліній
- Тип ліній

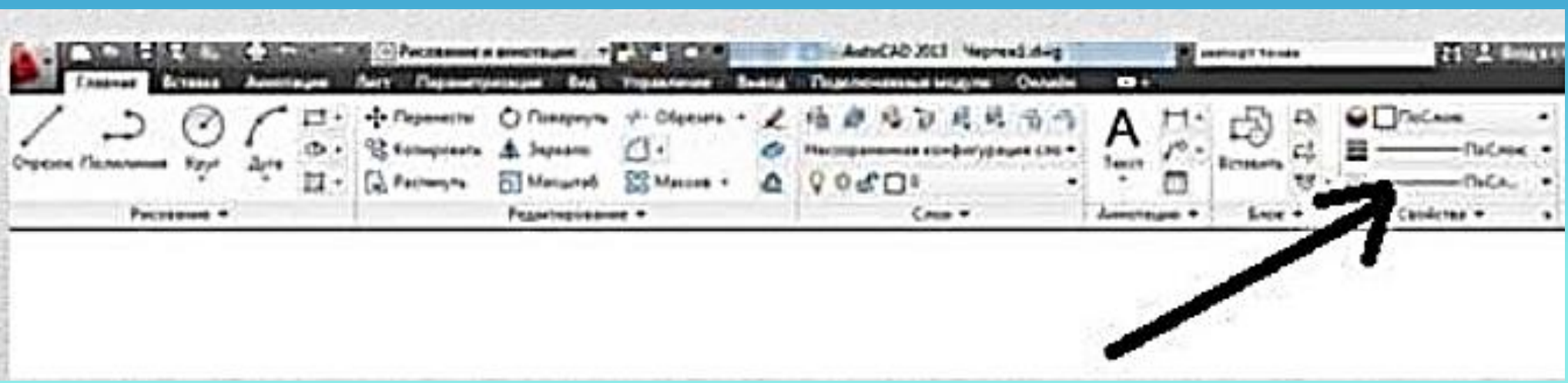

## 5.3. РОБОТА З КРЕСЛЕННЯМИ В СИСТЕМІ AUTOCAD

Креслення в системі AutoCAD – це файл, який містить опис графічної та іншої інформації у спеціальному форматі (.DWG).

У процесі роботи над кресленням він тимчасово зберігається в оперативній пам'яті комп'ютера. Довготривале збереження креслення здійснюється на жорсткому або гнучкому дисках. Для роботи з файлами система має звичайні можливості додатків Windows - меню File і відповідні кнопки стандартної панелі інструментів.

У меню File знаходяться команди, які дозволяють зберегти креслення, викликати існуюче креслення для редагування, закрити креслення:

New – розпочати нове креслення;

Open – відкрити існуюче креслення;

Close – закрити дане креслення;

Partial Load – відкрити іншу частину завантаженого креслення (команда доступна тільки у разі часткового відкриття креслення);

Save – зберегти дане креслення;

Save As – зберегти дане креслення під іншим іменем.

Рекомендується використовувати для збереження креслень окремі папки (каталоги) і детально продумати їх структуру. Для створення нової папки <sup>в</sup> процесі зберігання креслення (діалогове вікно Save Drawing As) необхідно натиснути праву кнопку мишки, <sup>а</sup> потім вибрати у контекстному меню пункти Створити (Great) і Папка (Folder).

# Питання для самоконтролю:

- 1. Яке місце займає етап проектування в життєвому циклі виробу?
- 2. Як ви розумієте термін «автоматизація проектування»?
- 3. Дайте порівняну характеристику системам CAD/CAM/CAE/PDM.
- 4. Місце САПР серед інших комплексних автоматизованих систем на виробництві.
- 5. Розкажіть про структуру й різновиди САПР.
- 6. Що називають геометричною моделлю?
- 7. Яке призначення системи автоматизованого проектування AutoCAD?
- 8. Які функціональні частини має графічне вікно програми AutoCAD?
- 9. Яке розширення мають файли креслення AutoCAD?
- 10. Які індикатори режиму креслень ви знаєте?
- 11. В якому меню знаходиться команда, що дозволяє розпочати роботу з новим кресленням?

Дякую за увагу!